Procedure for updating Klipsch G-17 firmware over Wi-Fi.

**You must connect your G-17 to your home network first to update firmware over Wi-Fi.** Operating System: Windows 7

- 1. Open **Internet Explorer**
- 2. Go to http://www.klipsch.com/klipsch-gallery-g17-air to download the latest firmware file (.BCD file)
- 3. Save the file on your Desktop
- 4. Click **Start** (Windows Logo)
- 5. Click **Computer**

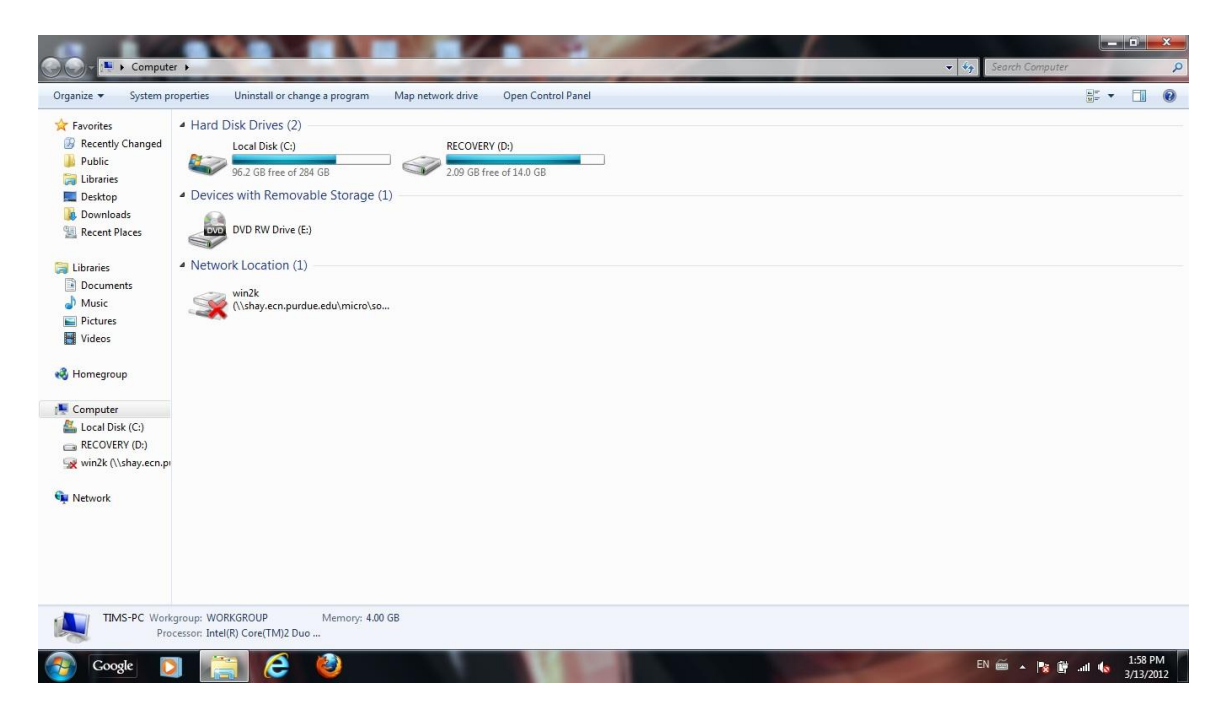

6. On the left side scroll to the bottom and click **Network**

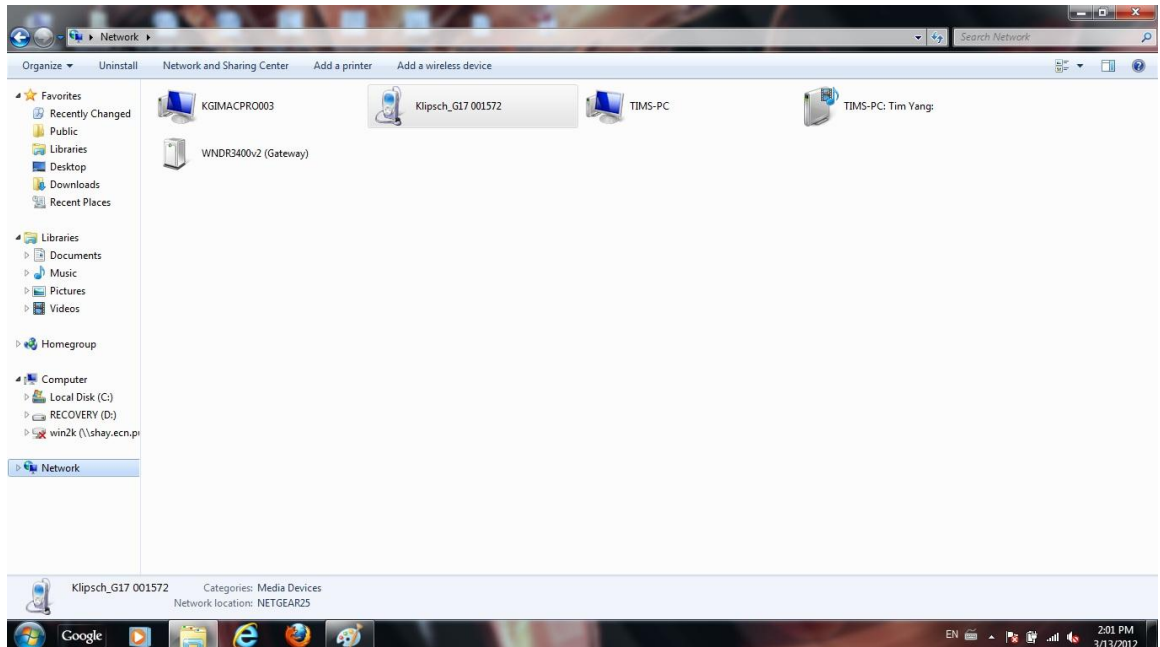

7. **Right click** on the Klipsch\_G17 and click **View device webpage (**Internet Explorer should appear with the G-17's webpage)

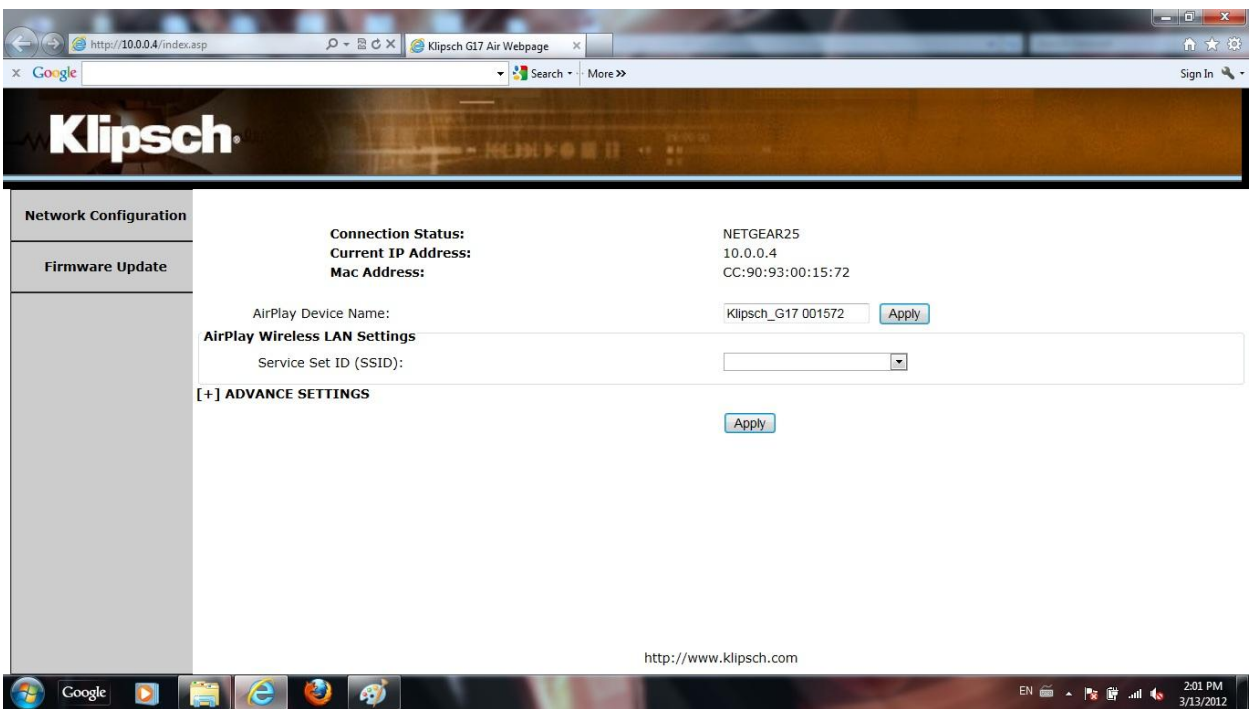

8. On the left side click **Firmware Update**

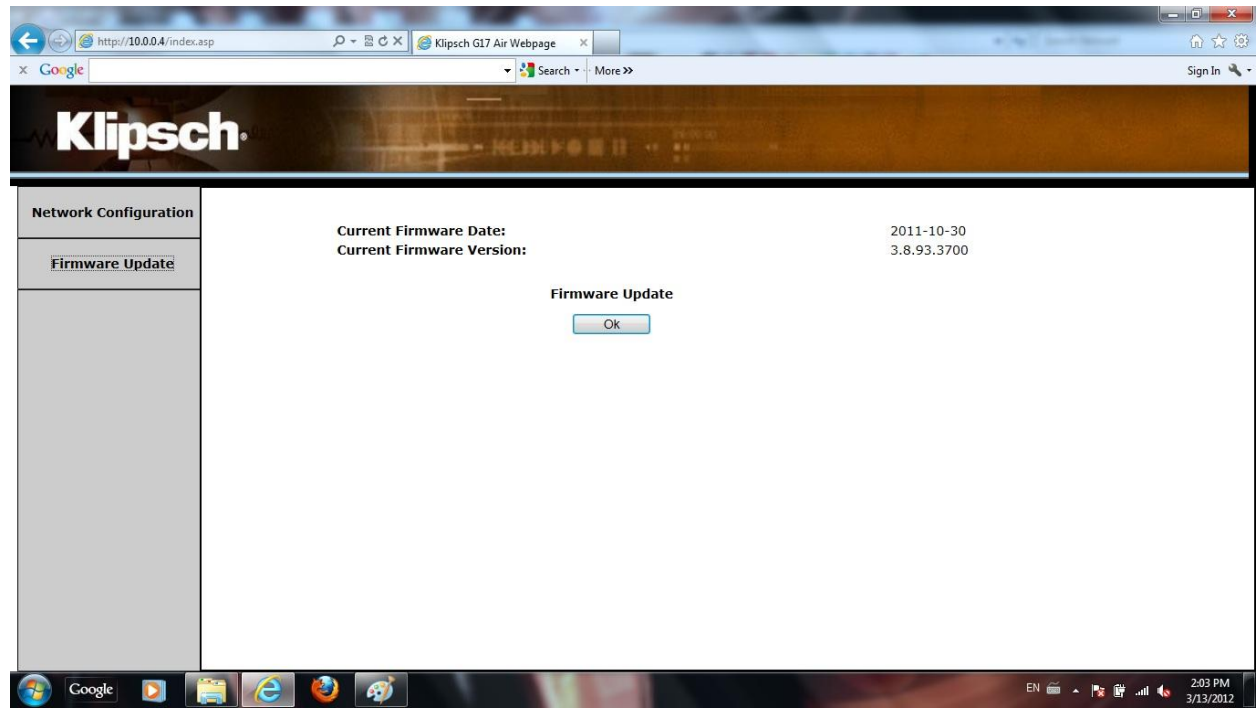

## 9. Click **OK** for Firmware Update

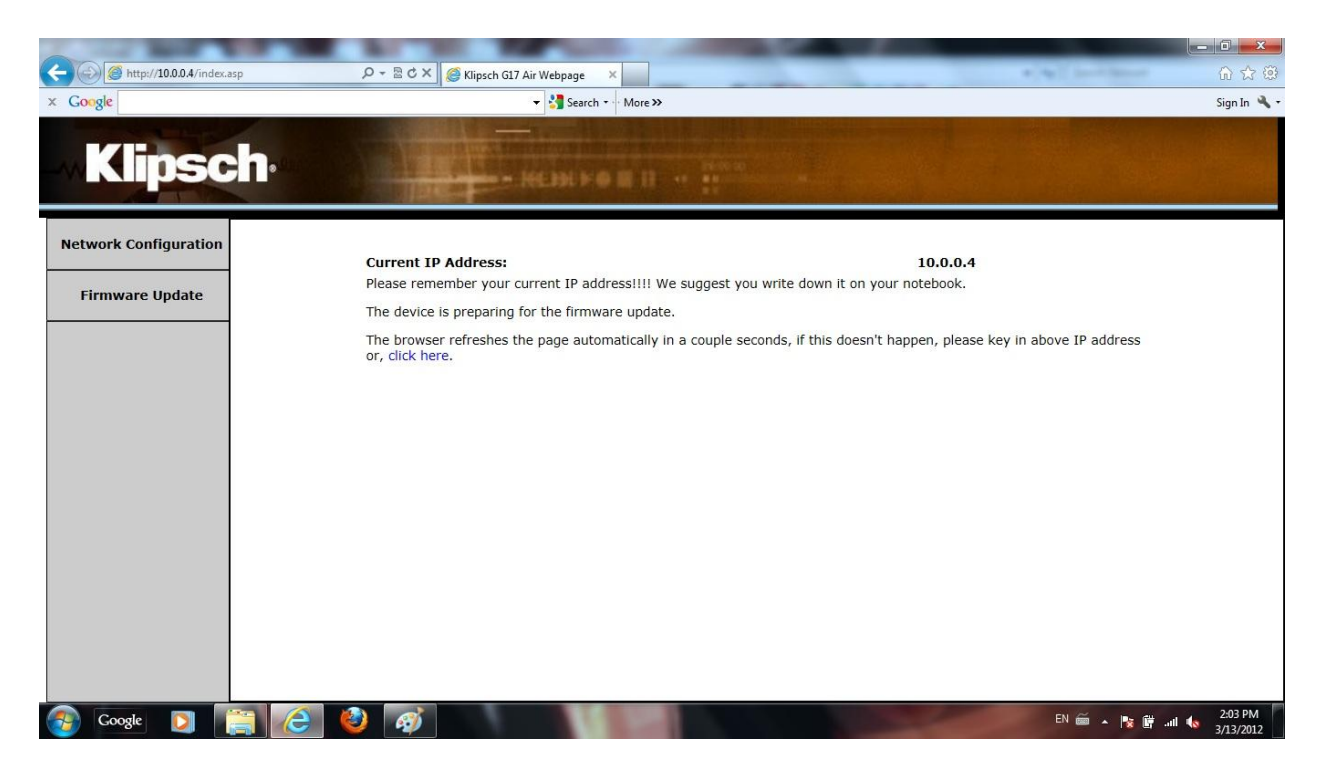

10. Wait a couple seconds until G-17 is in updating mode NOTE: Click **click here** if your webpage does not reload

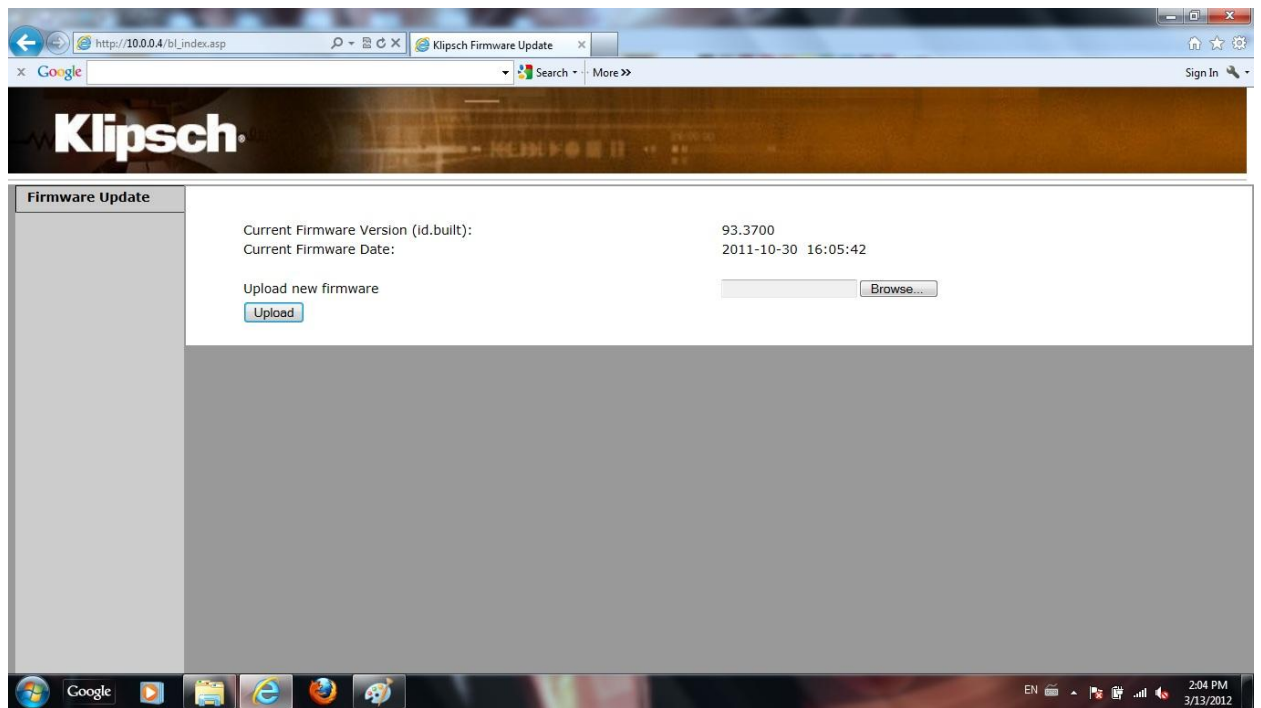

- 11. Click **Browse**
- 12. Browse to the Desktop and select the downloaded file (.BCD file)
- 13. Click **Open** on selected firmware file

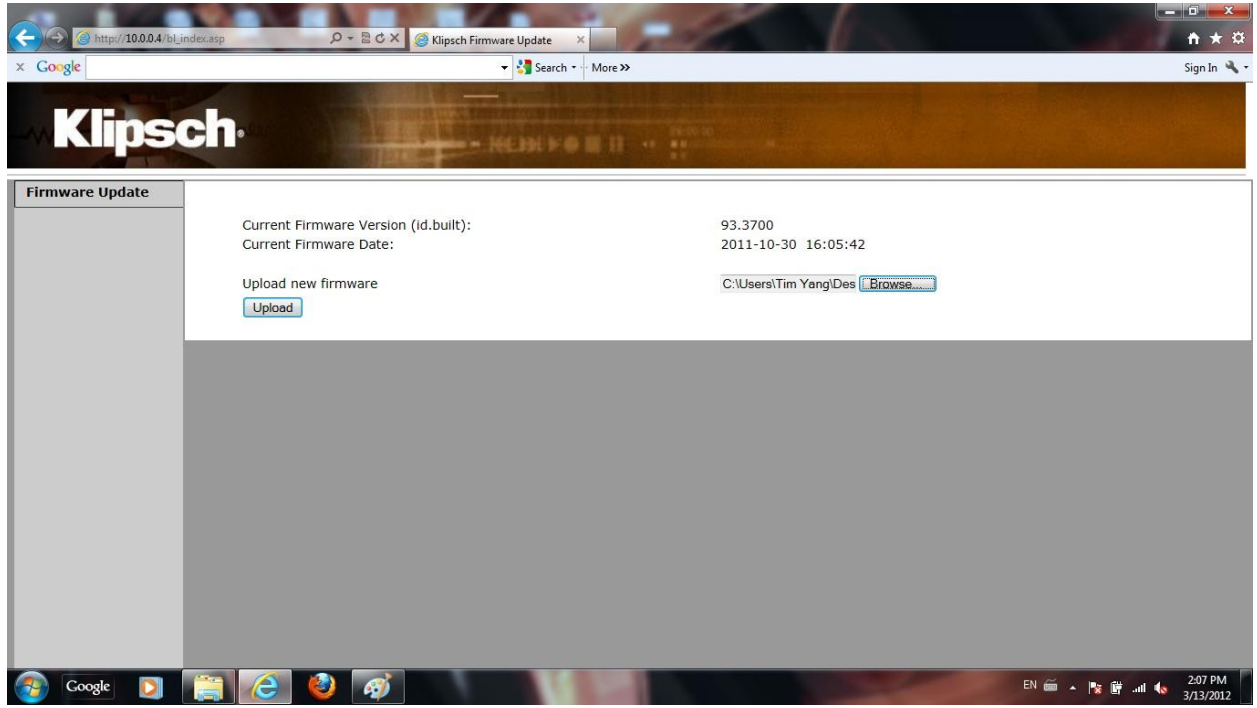

## 14. Click **Upload**

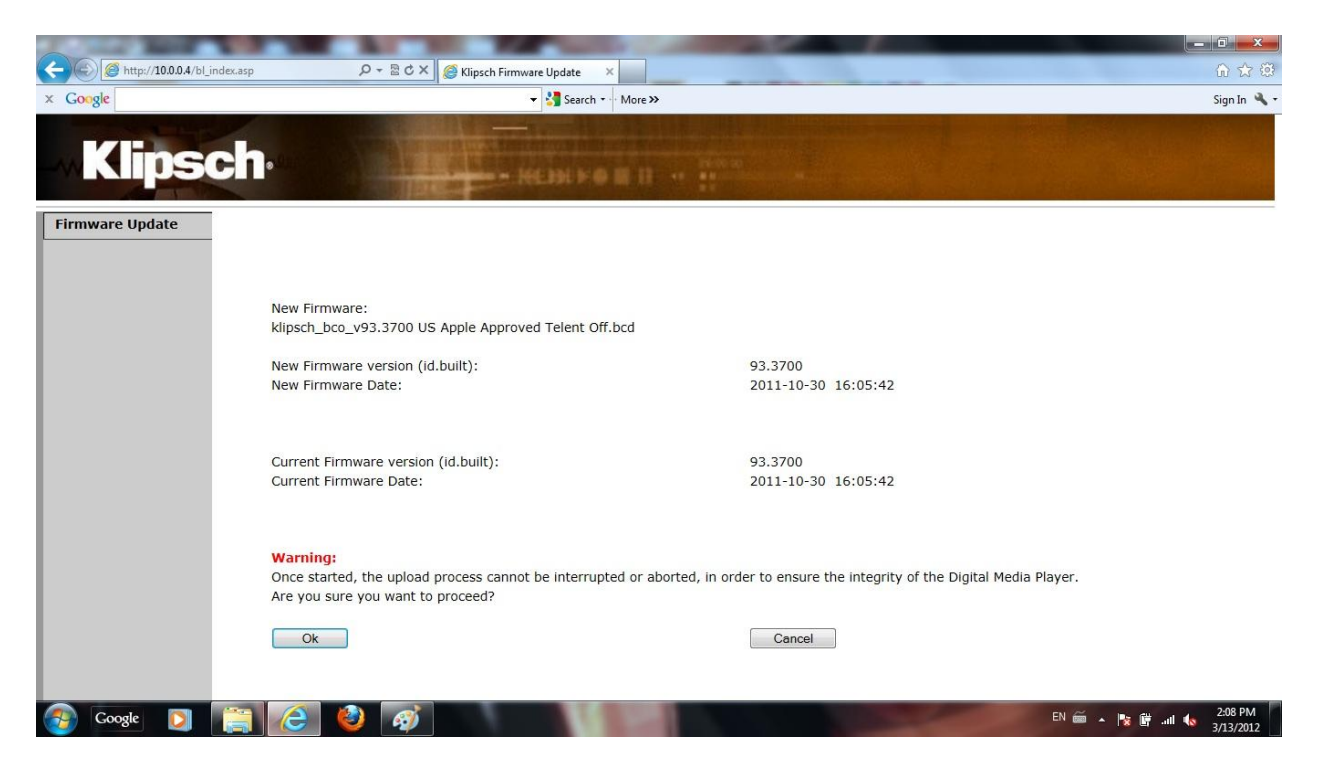

## 15. Click **Ok**

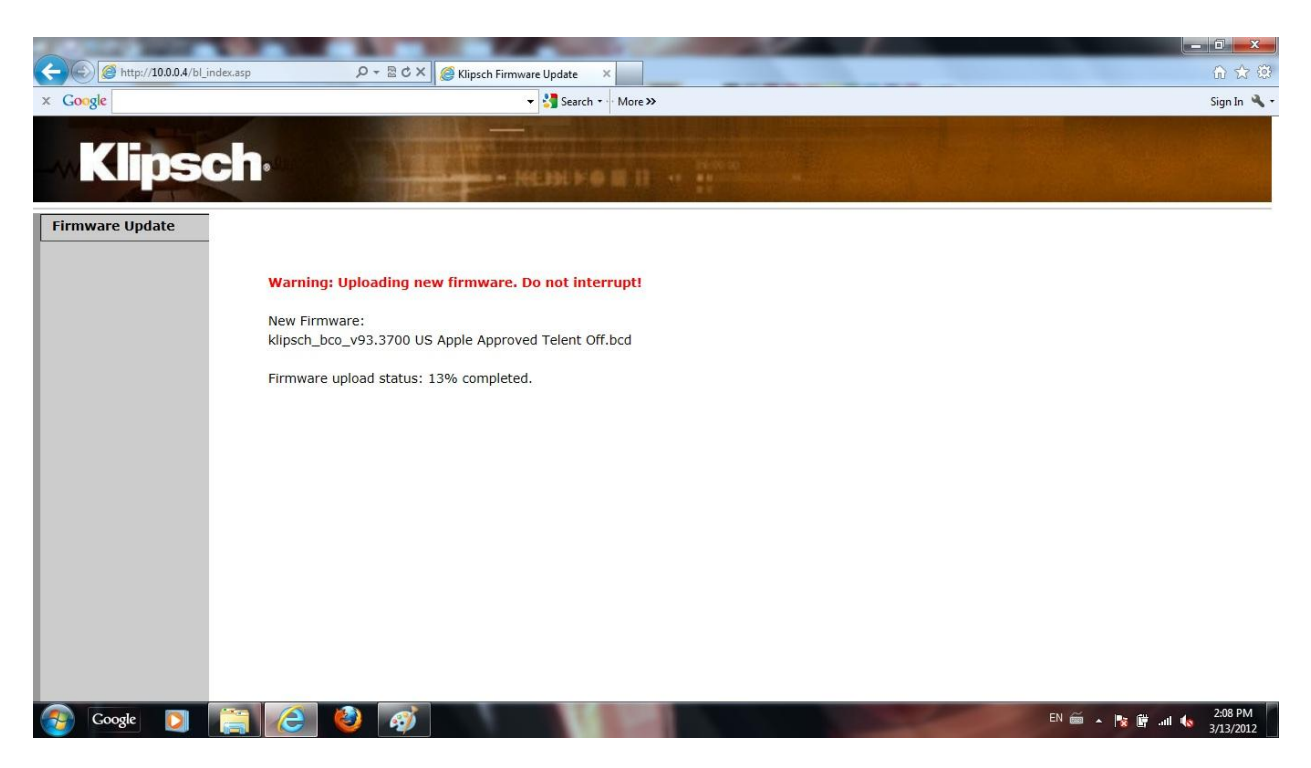

16. Once upload is complete G-17 will automatically restart

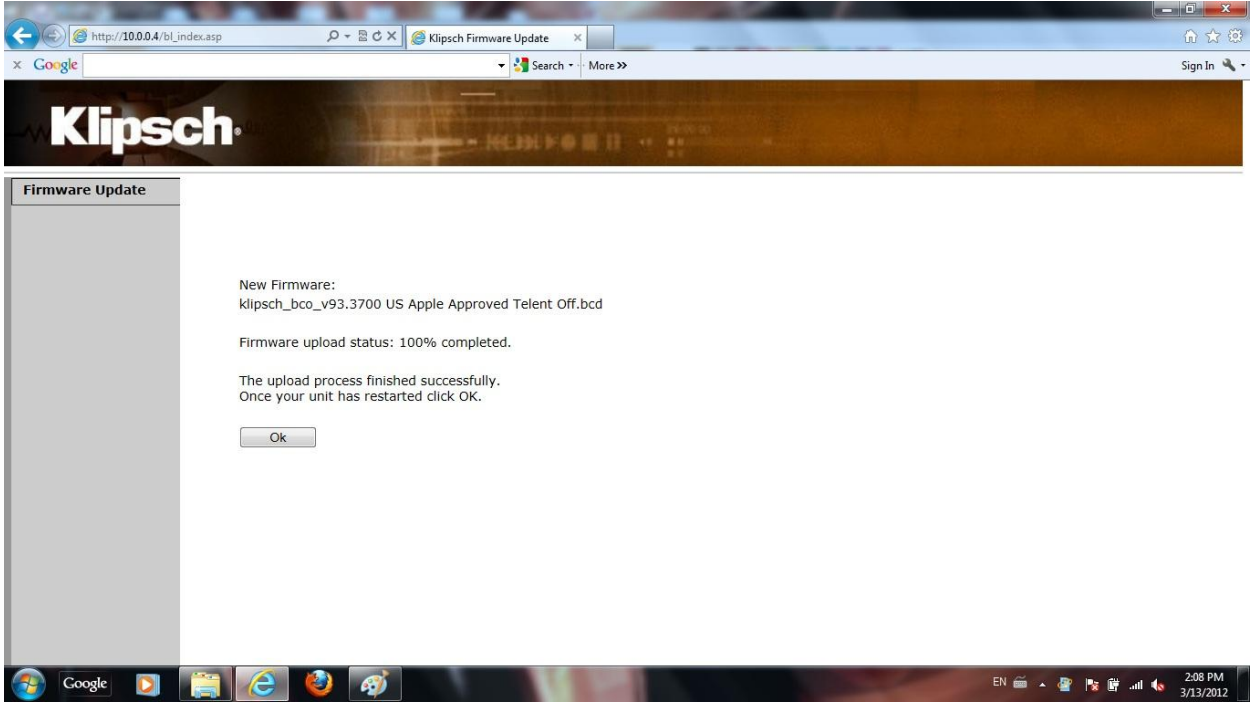

- 17. Once your unit has restarted click **Ok**
- 18. Click **Ok** to close Internet Explorer
- 19. You must re-setup your G-17 to your home wireless network (go to http://www.klipsch.com/klipsch-gallery-g17-air for ways to setup your G-17)